# Manual del FORO Centros de formación

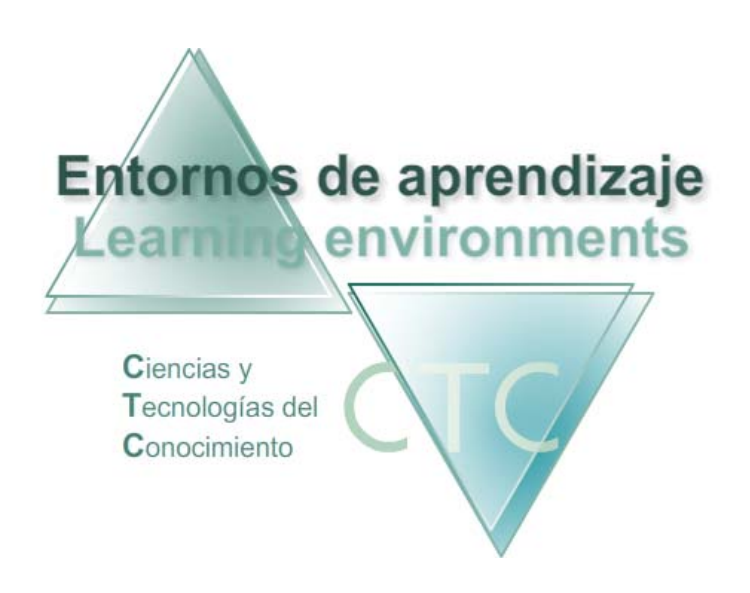

www.entornosdeaprendizaje.com www.itenm.com Tel. 965 42 24 13

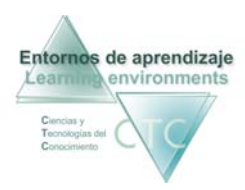

# Introducción

 El Foro pertenece al Área de comunicación en los Entornos de aprendizaje C.T.C. (Ciencias y Tecnologías del Conocimiento).

Cada grupo de estudiantes tendrá su propio Foro diferenciado, al que accederán exclusivamente los participantes inscritos en el grupo (Estudiante, Tutor/a) más el perfil Gestor.

Sólo el perfil *Gestor* tendrá acceso a la totalidad de Foros.

Su desarrollo y funcionamiento es similar al de los programas de gestión de correo electrónico.

# **ÍNDICE**

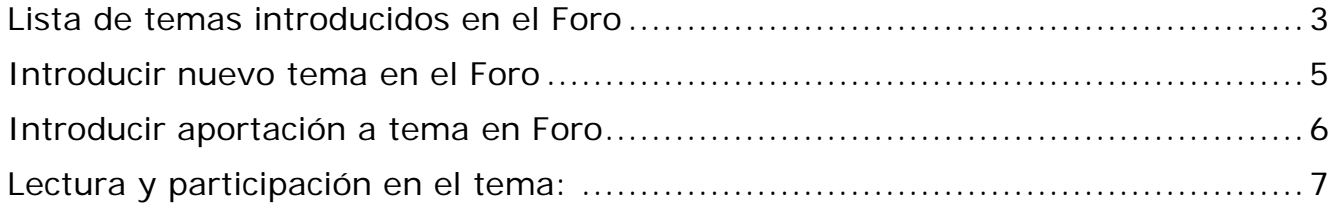

## Lista de temas introducidos en el Foro

<span id="page-3-0"></span>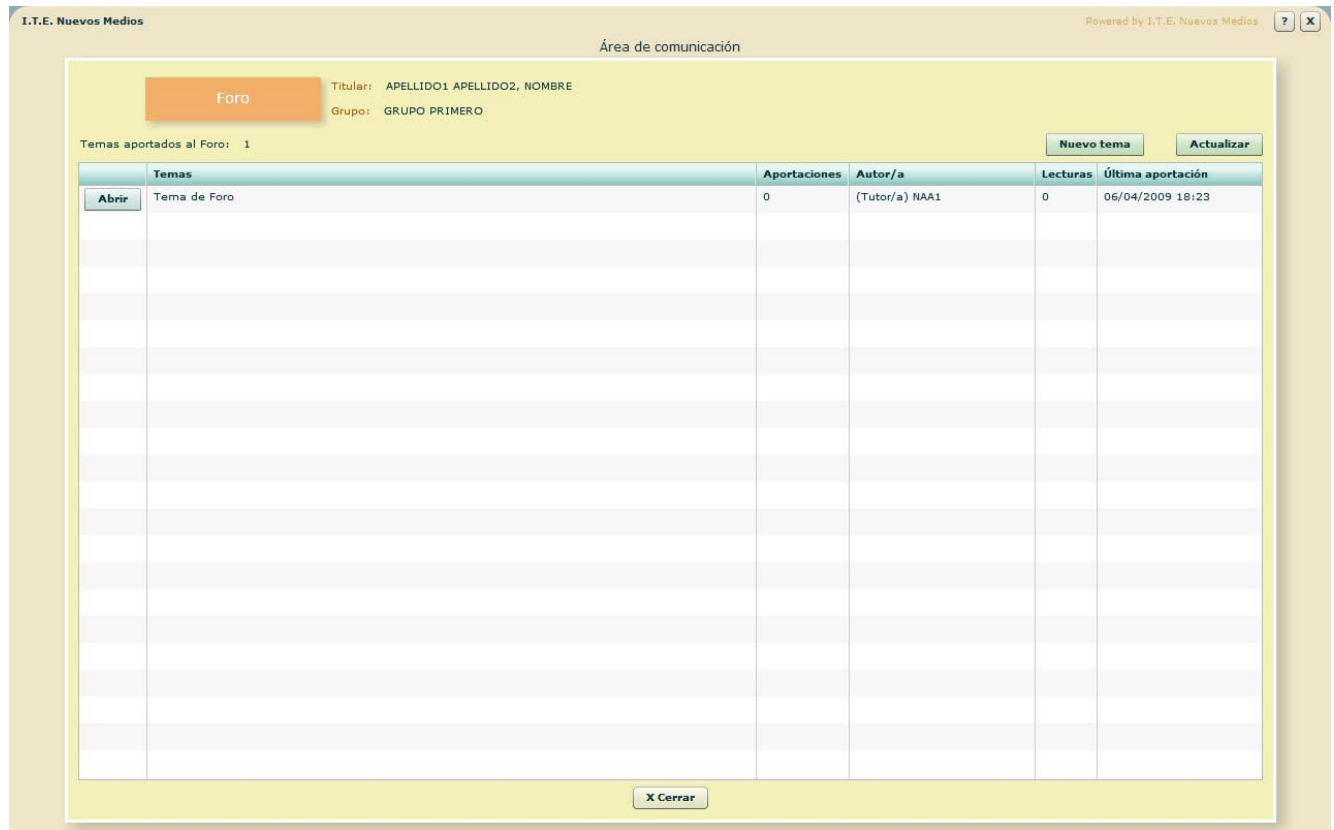

**Columnas que presenta la lista:** 

- Abrir: Abre el panel de visualización de mensajes aportados.
- **Temas:** Nombre de los temas introducidos.
- **Aportaciones:** Número de mensajes aportados al tema.
- Autor/a: Identidad del usuario introductor del tema en el Foro.
- **Lecturas:** Número de veces que ha sido visitado el tema.
- Última aportación: Fecha y hora de recepción de la última aportación al tema.

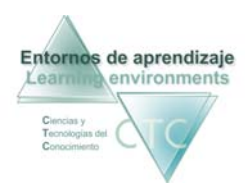

#### **Botones:**

- $\mathbf{r}$  . Nuevo tema: Abre el panel para introducir un nuevo tema en el Foro.
- $\mathbf{u}$  . Actualizar: Actualiza la lista de temas introducidos en el Foro.
- Cerrar:  $\blacksquare$ Vuelta a la pantalla Menú principal.

\*\*\*\*\*\*\*\*\*\*\*\*\*\*\*\*\*\*\*

## Introducir nuevo tema en el Foro

<span id="page-5-0"></span>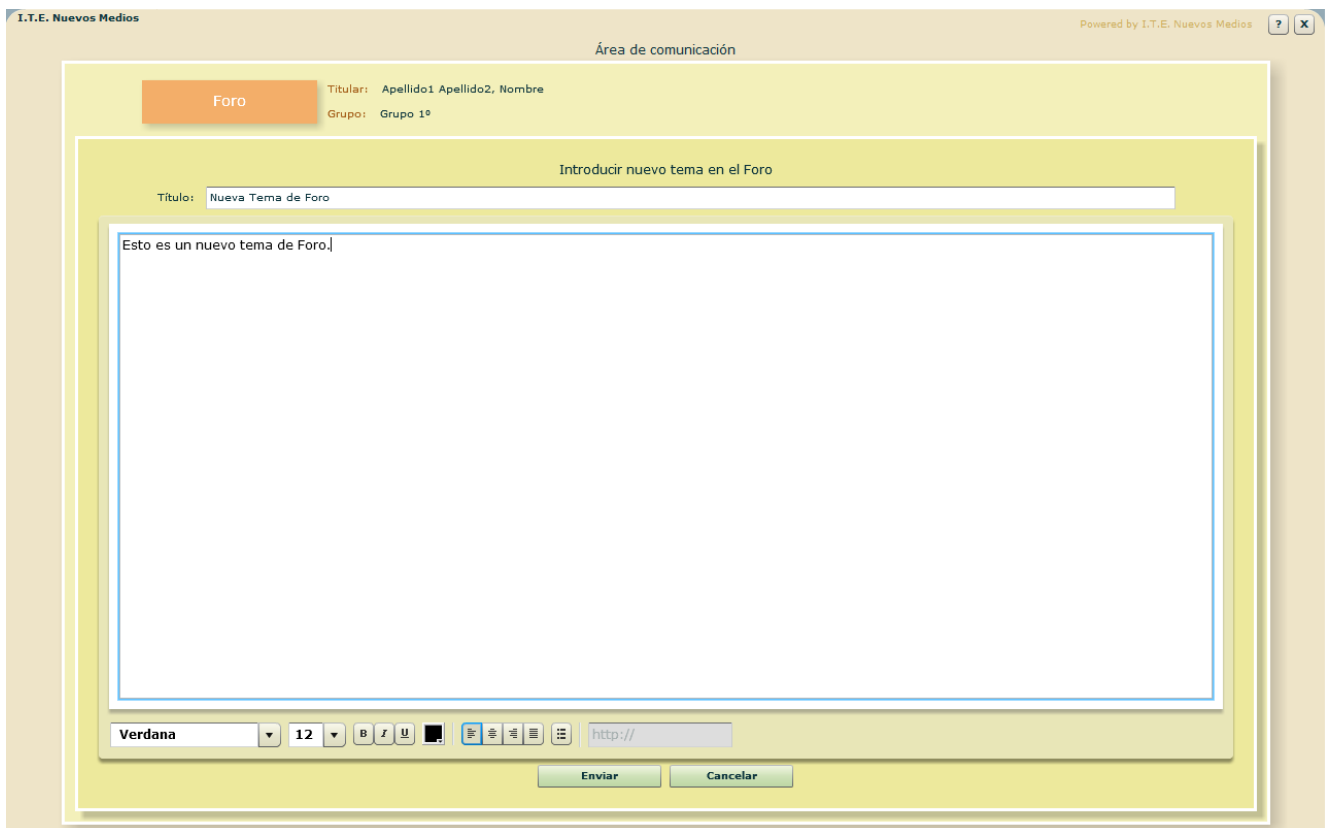

Presenta la herramienta que permite participar en el Foro, introduciendo un nuevo tema.

Campos o zonas del panel:

- Título:  $\blacksquare$ Nombre que se da al tema introducido.
- Cuerpo del mensaje: Espacio en el que se escribe el mensaje inicial.

**Botones:** 

- Fnviar:  $\blacksquare$ El nuevo tema se agrega a la lista de temas del Foro.
- Cancelar:  $\mathbf{u}$  . Se vuelve a la lista de temas del Foro sin introducir el nuevo tema.

\*\*\*\*\*\*\*\*\*\*\*\*\*\*\*\*\*\*\*

# Introducir aportación a tema en Foro

<span id="page-6-0"></span>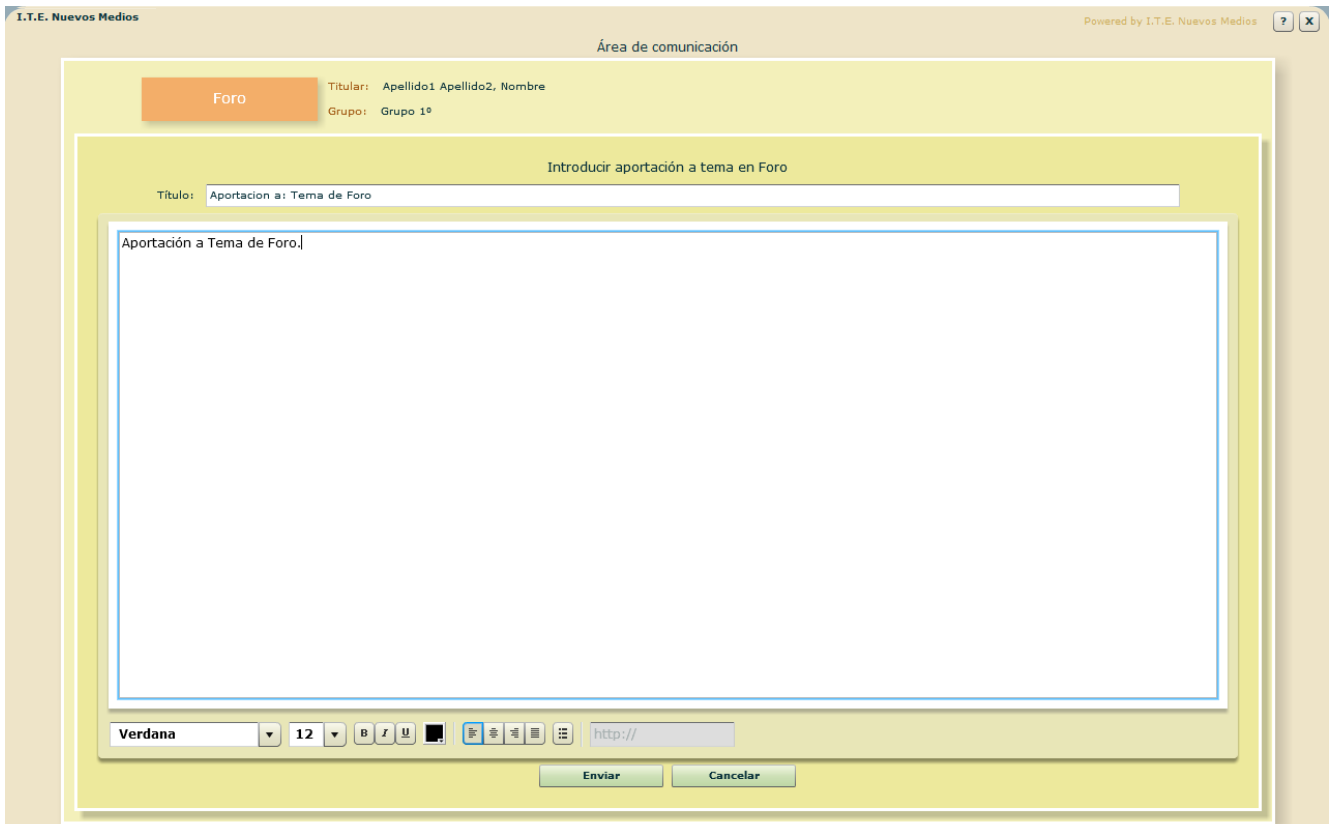

Presenta la herramienta que permite participar en el Foro, efectuando una nueva aportación al tema seleccionado.

**Campos o zonas del panel:** 

- **T**ítulo: Nombre que se da a la aportación introducida.
- Cuerpo del mensaje: Espacio en el que se escribe la aportación.

**Botones:** 

- **Enviar:** La nueva se agrega a la lista de aportaciones al tema seleccionado.
- Cancelar: Se vuelve al tema seleccionado sin enviar la aportación.

\*\*\*\*\*\*\*\*\*\*\*\*\*\*\*\*\*\*

## Lectura y participación en el tema:

<span id="page-7-0"></span>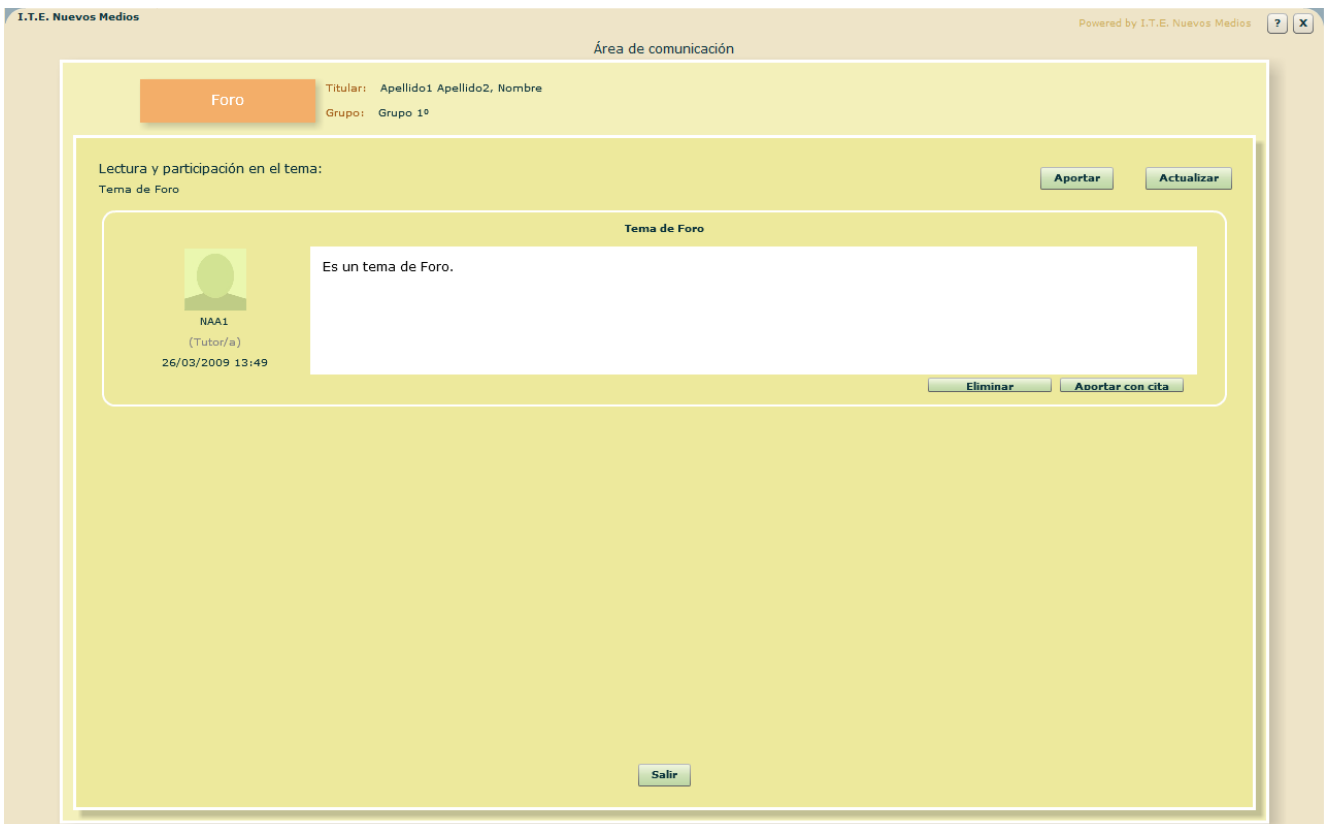

El panel presenta los mensajes aportados al tema de Foro seleccionado así como las herramientas para participar en el tema.

**Campos o zonas del panel:** 

Cada una de las aportaciones que contiene el panel presenta:

- Nombre del autor/a
- **Perfil de usuario**
- Fecha de la aportación
- Título de la aportación
- **Texto del mensaje**

#### **Botones:**

- **-** Aportar: Abre el formulario para efectuar una nueva aportación al tema de Foro seleccionado.
- **Aportar con cita:** Este botón (que acompaña a cada aportación) permite responder a un mensaje concreto citándolo automáticamente en la respuesta.

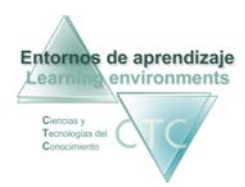

Eliminar:  $\blacksquare$ 

Este botón (que acompaña a cada aportación) permite a los perfiles Tutor y Gestor suprimir el mensaje.

- Actualizar: Actualiza la lista de aportaciones al tema de Foro seleccionado.
- $\blacksquare$ Salir: Vuelve a la lista de temas de Foro.

\*\*\*\*\*\*\*\*\*\*\*\*\*\*\*\*\*\*\*